## **KinderConnect – Horarios Personalizados Escolares del Detalle del Niño**

Puede asignar **Horarios Personalizados** ya creados a un Niño así cómo revisar, editar o eliminar **Horarios Personalizados** ya asignados a un Niño. Localice al Niño que le gustaría revisar utilizando Buscar Niño. Para más información, consulte el QRC Buscar Niño.

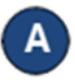

Una vez localice al Niño deseado en los Resultados de la Búsqueda, haga clic en el nombre para abrir el **Detalle** del Niño correspondiente.

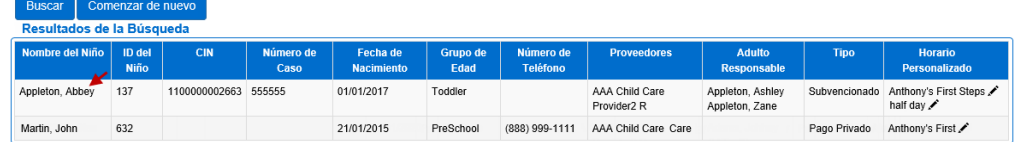

Presione **Agregar Horario Personalizado**. Este botón solo se mostrará si hay horarios personalizados disponibles.

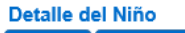

*Fecha Final*.

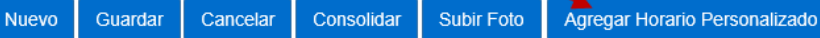

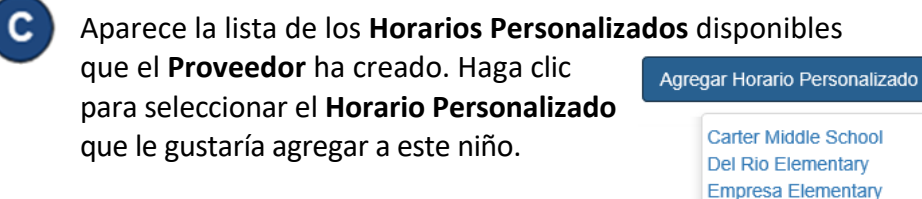

Cuando sea necesario, haga cambios a la *Fecha de Inicio* y a la

**Nota:** Recibirá un mensaje de error si la Fecha Final excede un año desde la Fecha de Inicio (como se muestra a continuación).

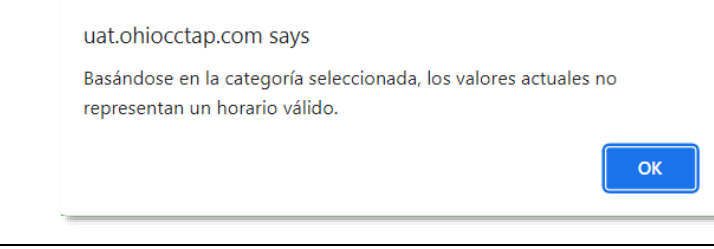

Para más información, visit[e www.ohiocctap.info,](http://www.ohiocctap.info/) envíenos un mensaje a [supportOH@kindersystems.com](mailto:supportOH@kindersystems.com) o llámenos al 1-833-866-1708.

También **debe** confirmar que, para los horarios escolares personalizados creados después del PRIMER domingo de septiembre, la Fecha de Inicio del horario escolar debe ser el domingo anterior al primer día de asistencia. Es posible que se muestre una advertencia para su reconocimiento.

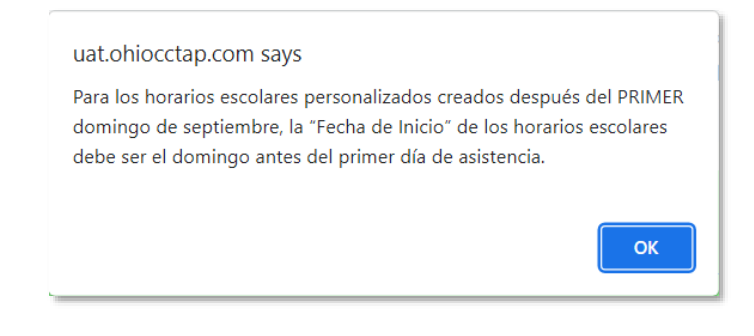

**Debe** seleccionar la Fecha de Inicio correcta, que **NO** se puede modificar una vez que presiona *Guardar*. Cualquier modificación de la Fecha de Inicio requerirá un nuevo horario.

Ingrese la **Hora de Inicio** y la **Hora de Final** o, si son las mismas para todos los días de la semana, use los botones **Llenar de lunes a viernes** o **Llenar** para agregar la *Hora de Inicio* y la *Hora Final* al horario personalizado.

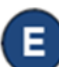

Detaile del Niño A

Nuevo

Presione **Guardar** después de hacer los cambios necesarios.

Consolidar Subir Foto Agregar Horario Personalizado

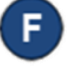

Presione **Historial** para revisar los cambios realizados al **Horario Personalizado**.

Cancelar

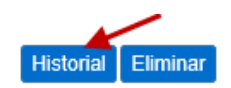

G.

La tabla muestra los detalles de todos los cambios realizados La en el **Horario Personalizado**. La barra de desplazamiento le permiten revisar columnas adicionales. Dependiendo del número de registros, es posible que haya varias páginas. En ese caso, haga clic en el enlace del número de la página para moverse entre las páginas.

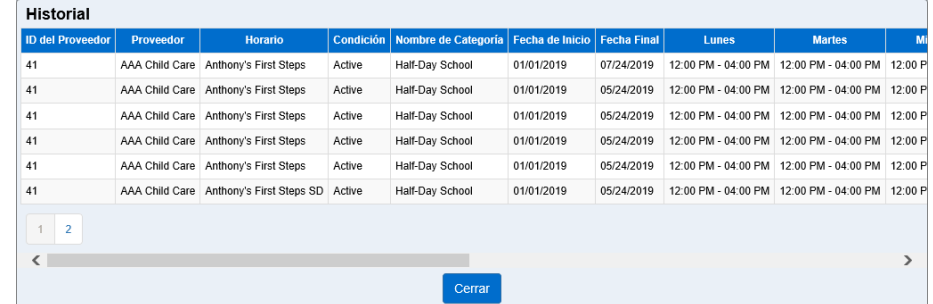

Presione **Cerrar**.

Presione **Eliminar** para borrar un **Horario Personalizado** de un Niño. Nota: El botón **Eliminar** solamente aparece cuando no se han procesado pagos de asistencia en la cual se utilizó este **Horario Personalizado**. Historial Eliminar

## Presione **Guardar**.

**Nota:** Puede agregar múltiples **Horarios Personalizados** a un Niño. Cada **Horario Personalizado** definido por el Proveedor aparecerá separado por su nombre y una línea horizontal.